写真の再生方法について、ご案内いたします。お使いの環境と異なる箇所は、実際の環境に即して、読みかえ てください。このドキュメントは、弊社のセンサーカメラで撮影した写真をパソコンで再生する方法を、ご案内 しております。

なお、以下でご案内するのは、Windows10 に付属するアプリケーションの基本的な操作方法です。弊社では、 ご案内に伴うトラブルについての対応や質問はお受けいたしかねますので、予め、ご了承ください。

【写真再生の準備】

1.カメラの電源を OFF にしてください

- 2. パソコンとカメラを付属のケーブルで接続してください
	- 注:SD1000 の場合、カメラの表が青色点灯しているか確認してください。青色が点灯していない、青色が点 滅している、赤色が点灯している、赤色が点滅している場合は microSD カードが不具合をおこしていて いますので再生できません。

【手順1】

"スタート"ボタンにマウスのカーソルを合わせてください。まだ、マウスをクリックはしないでください。

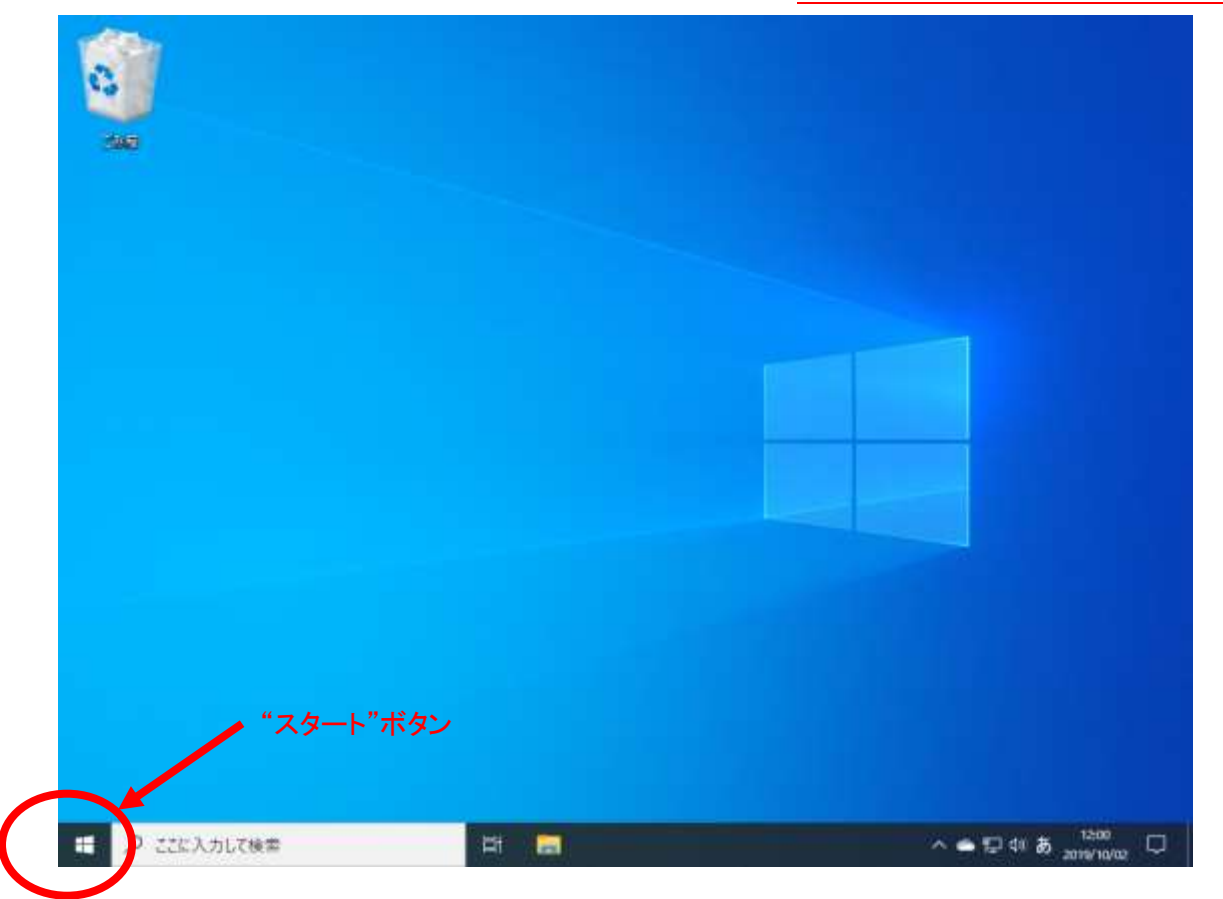

【手順 2】

スタートボタンにマウスのカーソルを合わせると"スタート"が表示されます。この"スタート"が表示されるのを 確認してから、マウスの右のボタンを1回クリックしてください。左のボタンのクリックではありません。

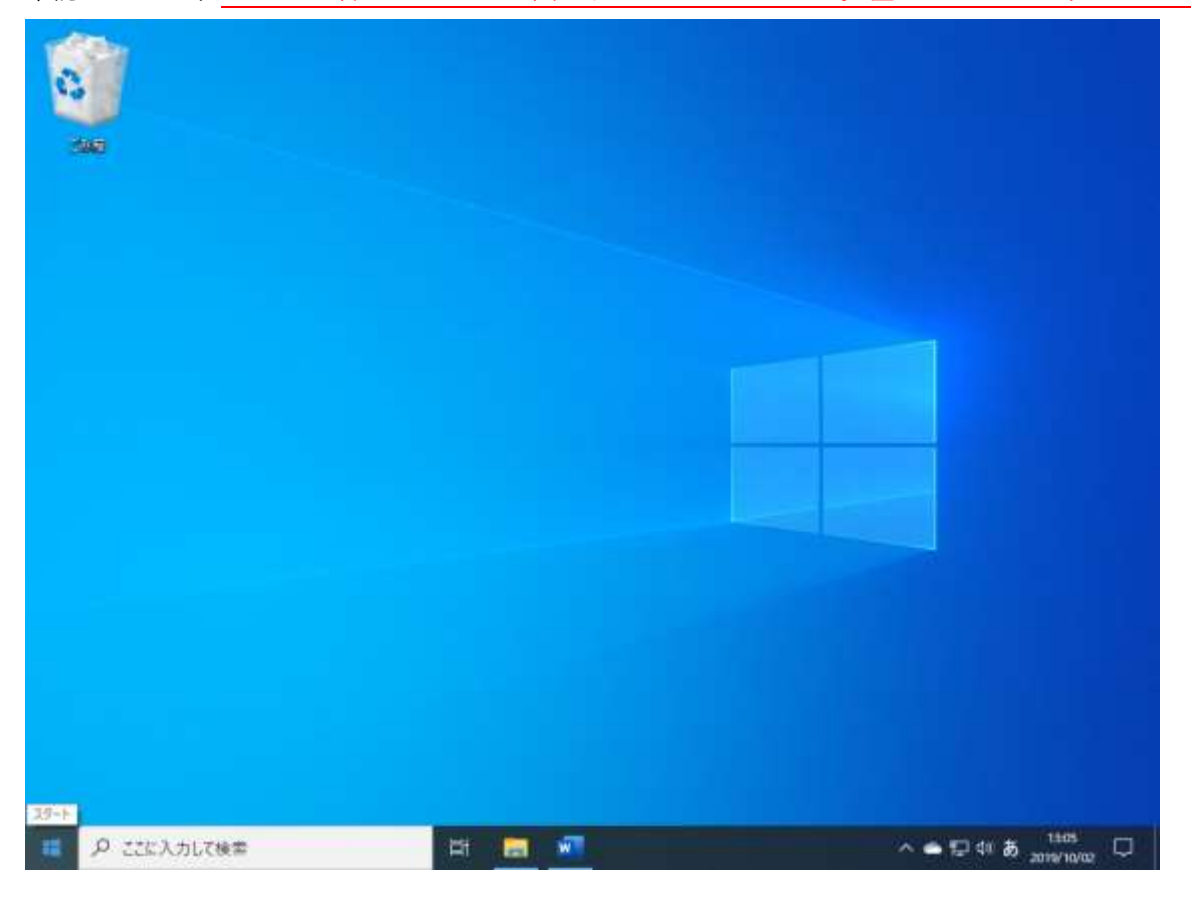

# 【手順 3】

メニューが表示されたら"エクスプローラ"を左クリックしてください(1 回クリックです)。

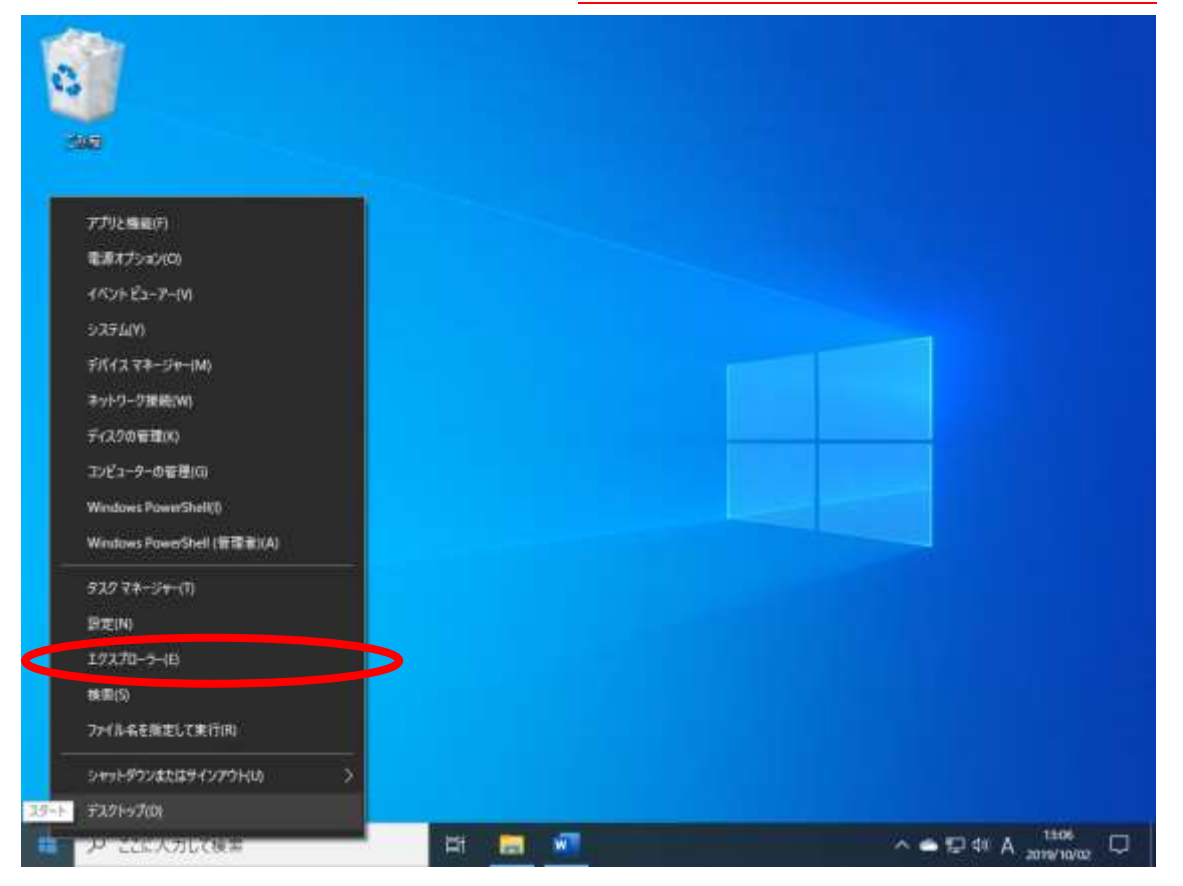

エクスプローラが立ち上がります。(ウィンドウが現れます。)

"PC"を左クリックしてください(1 回クリックです)。

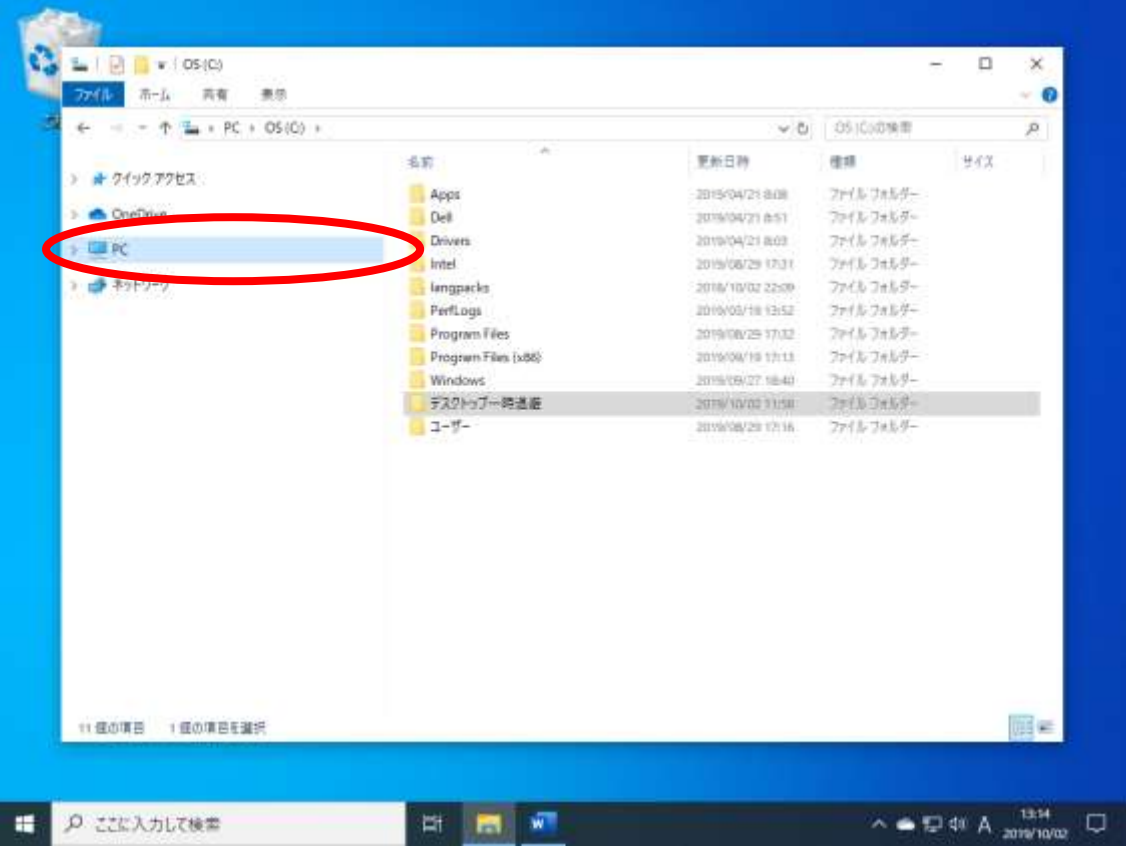

### 【手順 5】

ウィンドウが以下のように切り替わります。

"デバイスとドライブ"に"USB ドライブ"もしくは"リムーバブルディスク"があるかを確認してください。

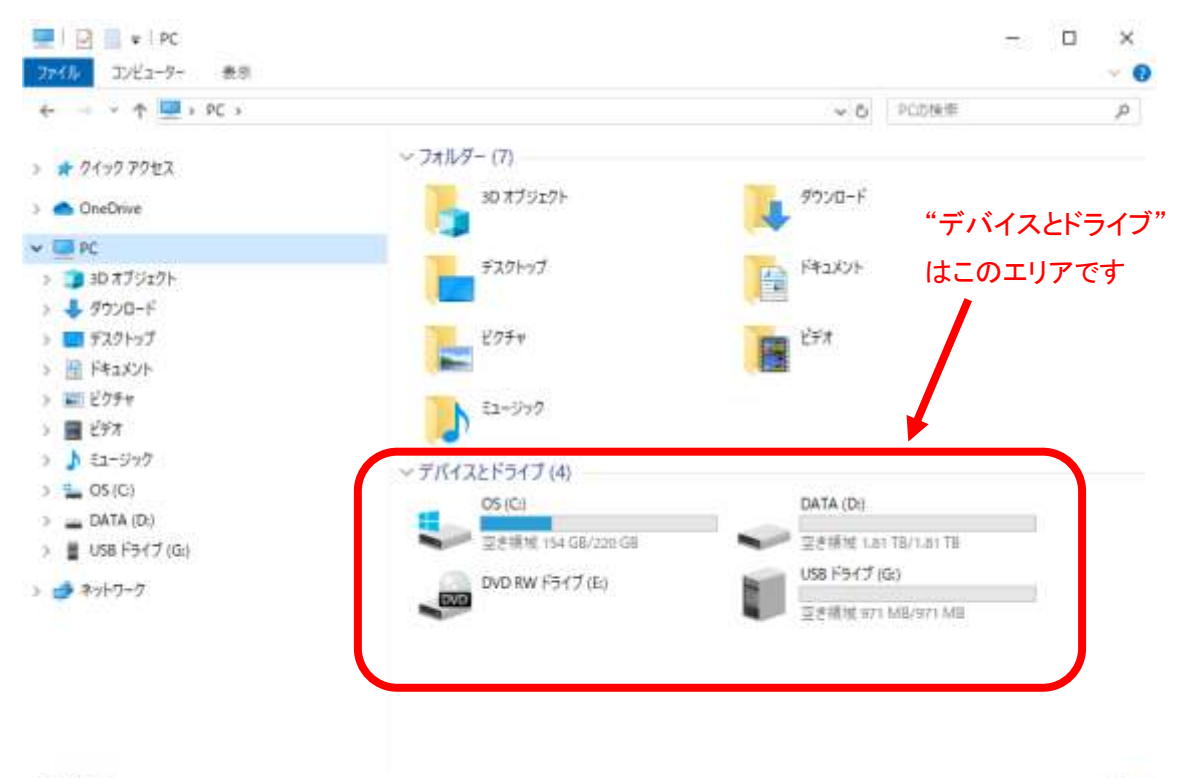

【手順 6】

"USB ドライブ"もしくは"リムーバブルディス"の上にマウスのカーソルをもってゆき左ダブルクリックしてく ださい。(2 回クリックです)

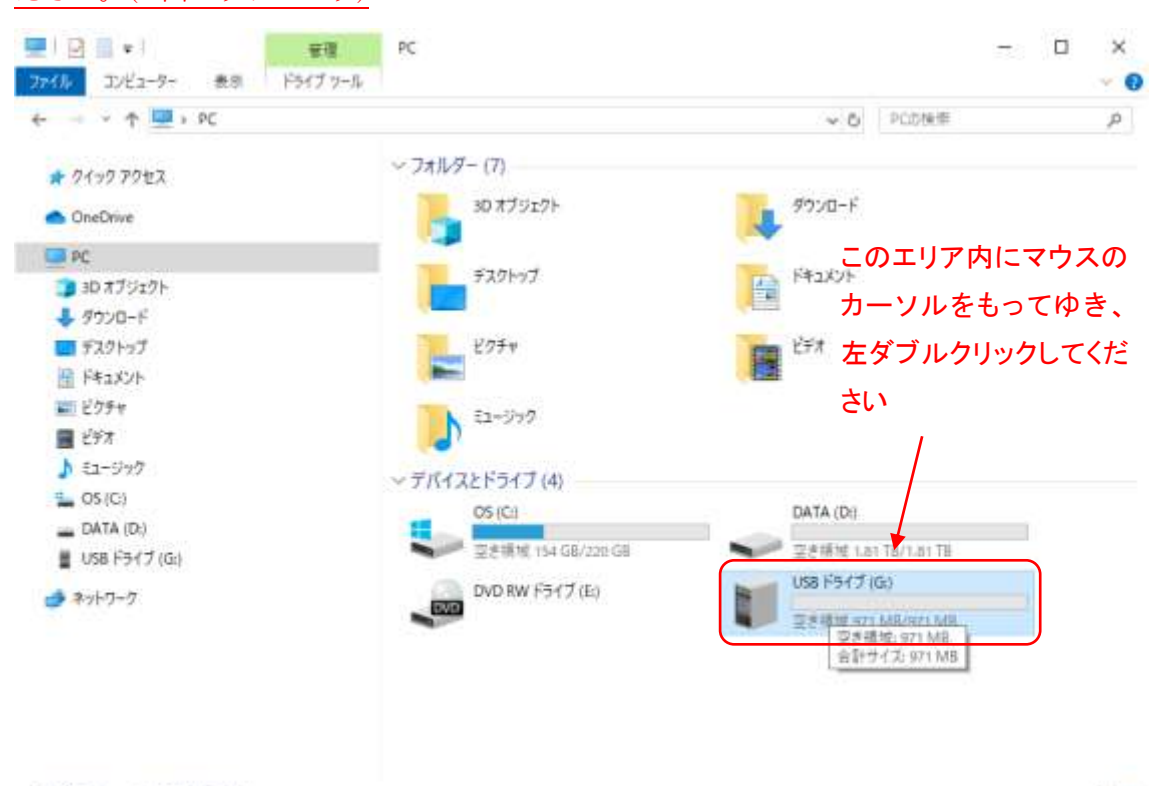

11個の項目 1個の項目を選択

肝氣

## 【手順 7】

"PHOTO"が写真のフォルダです。左ダブルクリックしてください(2 回クリックです)。

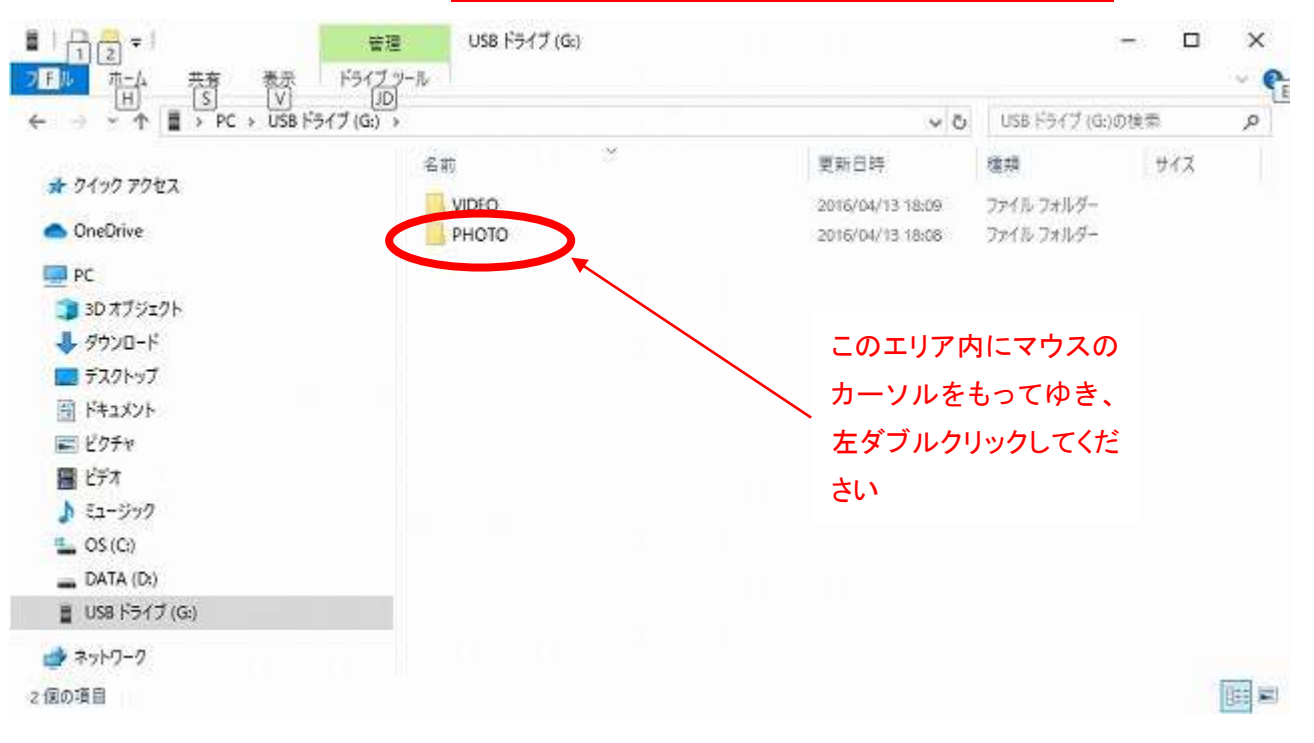

## 【手順 8】

西暦と月のフォルダが現れます。以下の画面ですと"2016\_04"というフォルダには、2016 年 4 月に撮影された写 真が格納されています。ご覧になりたい月のフォルダを左ダブルクリックしてください(2 回クリックです)。

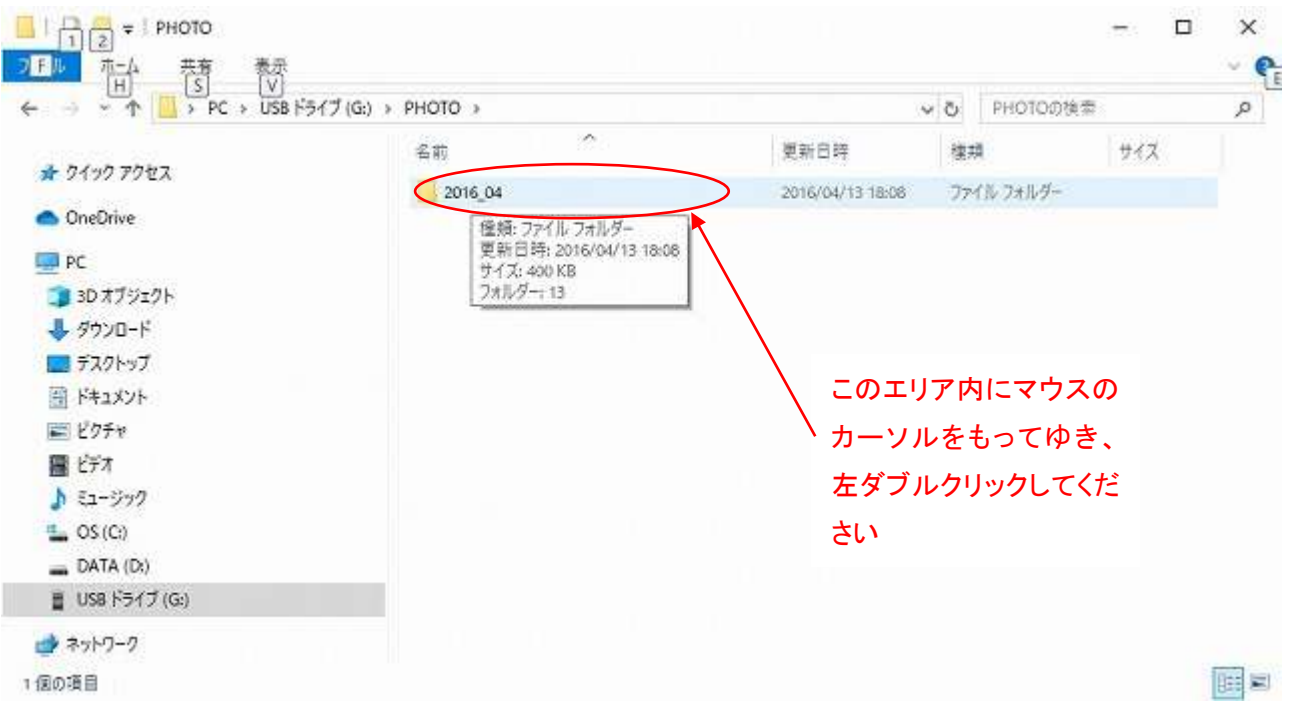

### 【手順 9】

日付のフォルダが現れます。ご覧になりたい日のフォルダを左ダブルクリックしてください(2 回クリックです)。

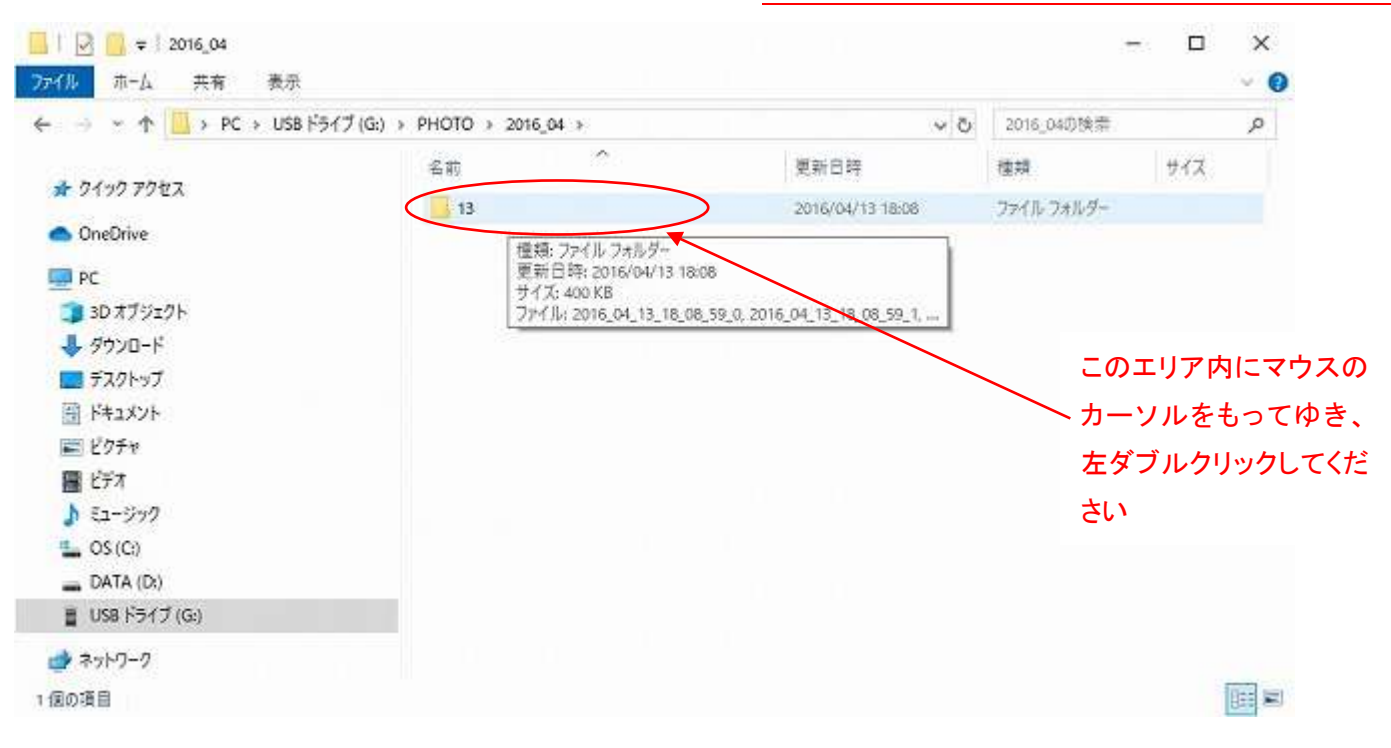

#### 【手順 10】

写真ファイルが現れます。

2016\_04\_13\_18\_08\_59\_0

上記のファイルは 2016 年 04 月 13 日 18 時 8 分 59 秒から撮影が開始された写真であることを現わして います。見たい写真ファイルにカーソルを合わせ左ダブルクリックしてください(2 回クリックです)。

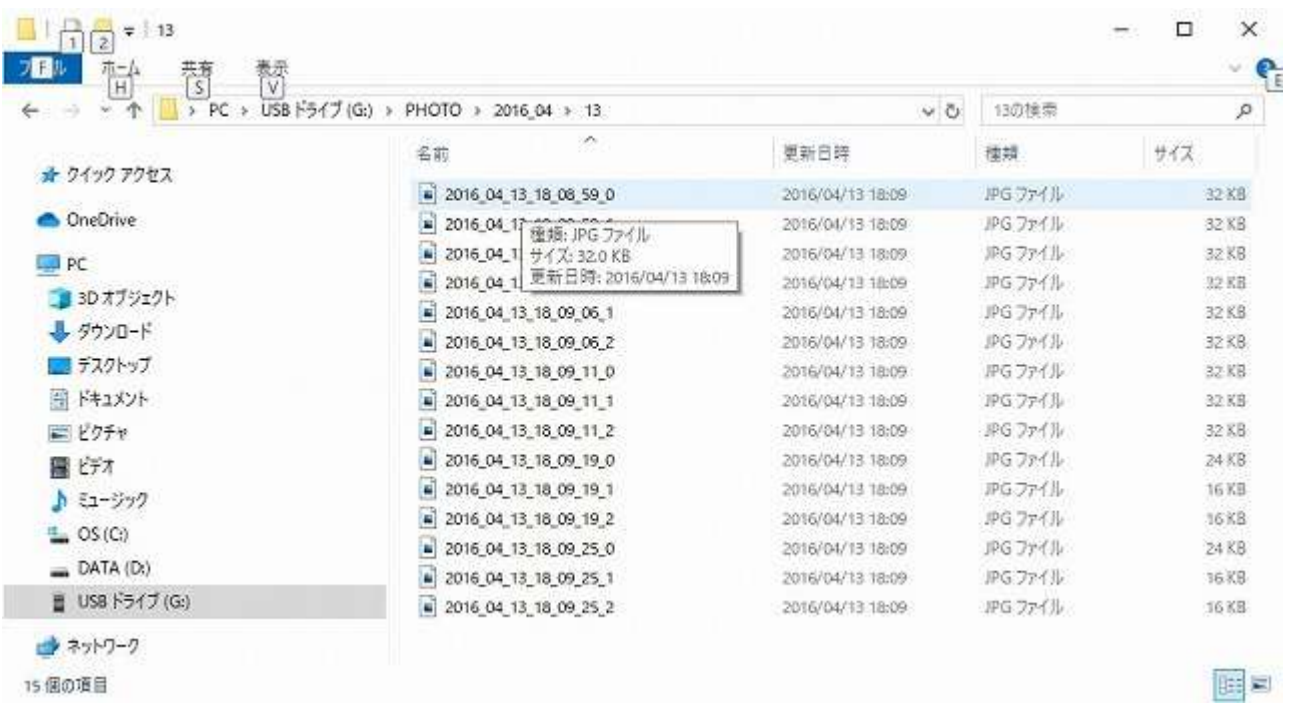

■サイズが 0KB のファイルについて■

0KB のサイズのファイルが作成されることがあります。このファイルは再生できません。0KB のファイルが 作成されるのは、以下の 2 点のケースが考えられます。

ケース① 写真撮影中に"OFF-写真-動画"のスライドスイッチが OFF にされた場合

ケース② microSD カードに何らかの不具合がある場合

ケース①は、カメラの取り外し時に作成されるものです。ファイル名が取り外しの時間帯であるか確認して ください。このファイルは削除していただいて結構です。

ケース②は、micorSD カードに何らかの不具合がある場合がございます。カメラの取り外した時間ではない ときに、このファイルが作成されている場合は、1 度、microSD カードをフォーマット(初期化)してくださ い。microSD をフォーマットしても改善されない場合は、microSD カード自体の不具合の可能性がありますの で、他の microSD カードをご用意いただき、フォーマット(初期化)してからご使用ください。フォーマット (初期化)しますと、ファイルが全て消去されますので、ご注意ください。

【手順 11】 写真が再生されます。

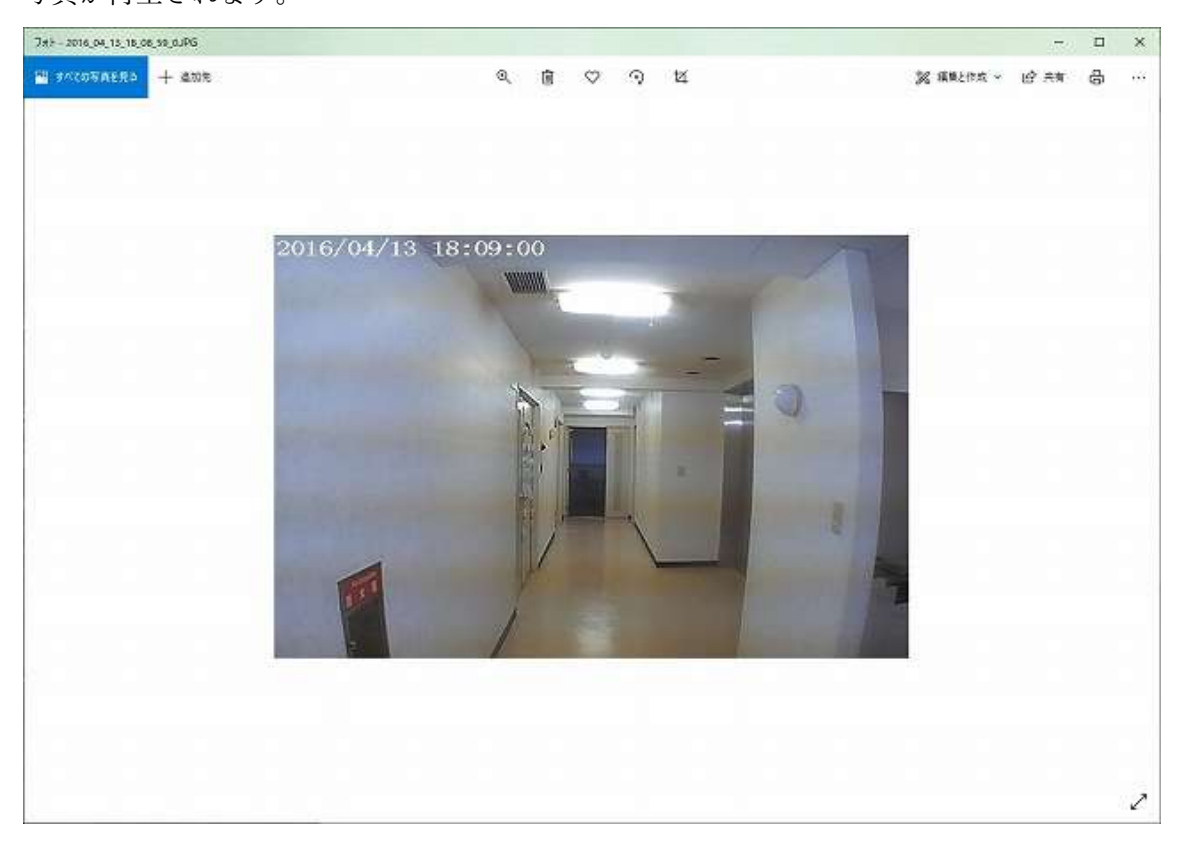

# 【手順 12】

次の写真を見たいときは赤で囲われた部分を左クリックしてください(1 回クリックです)。 赤でかこまれている付近にマウスのカーソルを持ってゆくと">"のマークが現れます。

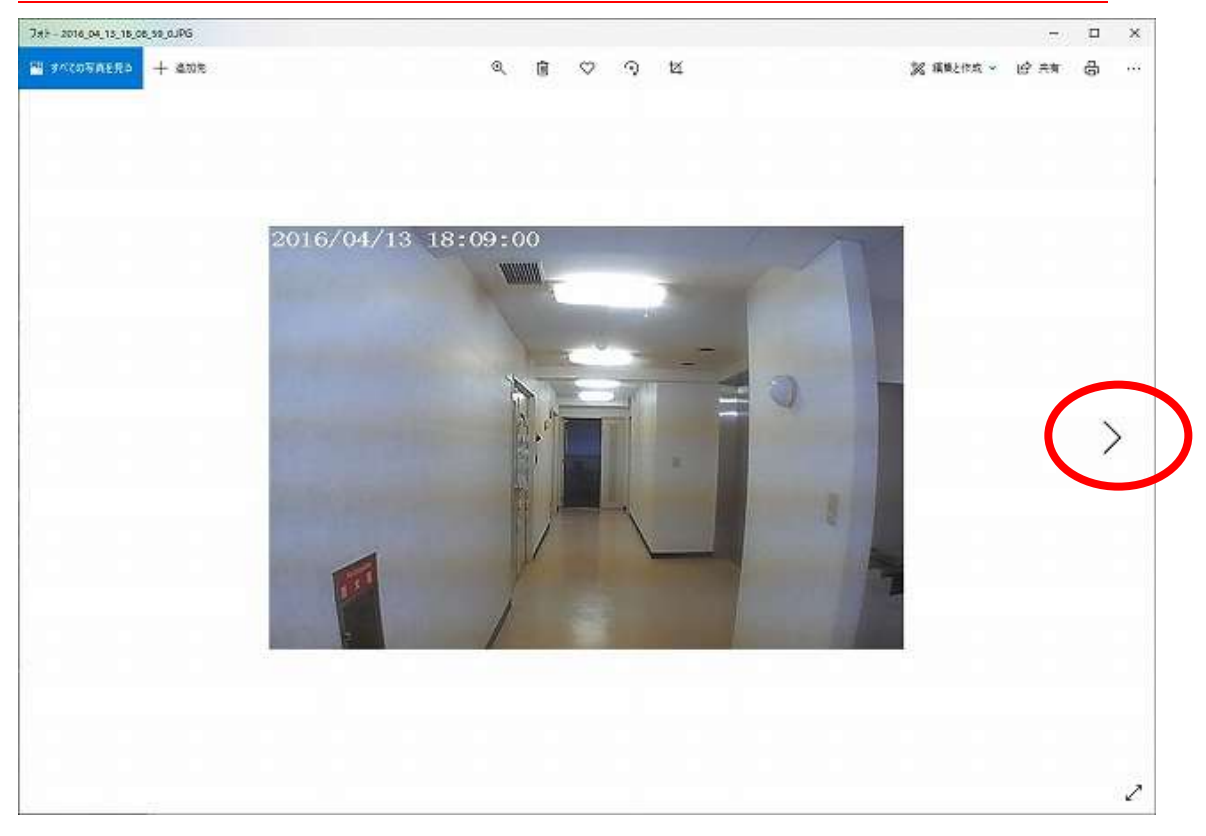

【手順 13】

前の写真にもどりたいときは赤で囲われた部分を左クリックしてください(1 回クリックです)。 赤でかこまれている付近にマウスのカーソルを持ってゆくと"<"のマークが現れます。

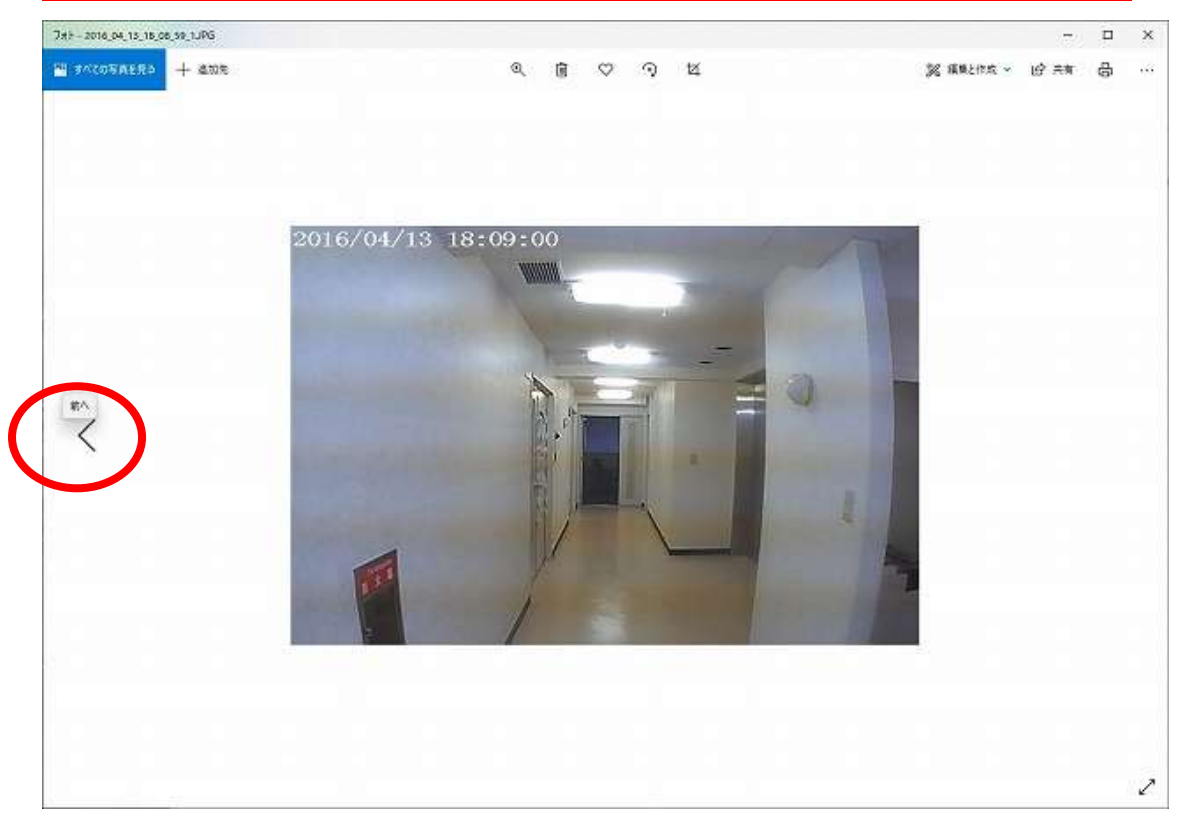

#### 【手順 14】

次に、カメラを PC から切り離す手方法をご案内いたします。

"PC"を左クリックしてください(1 回クリックです)。

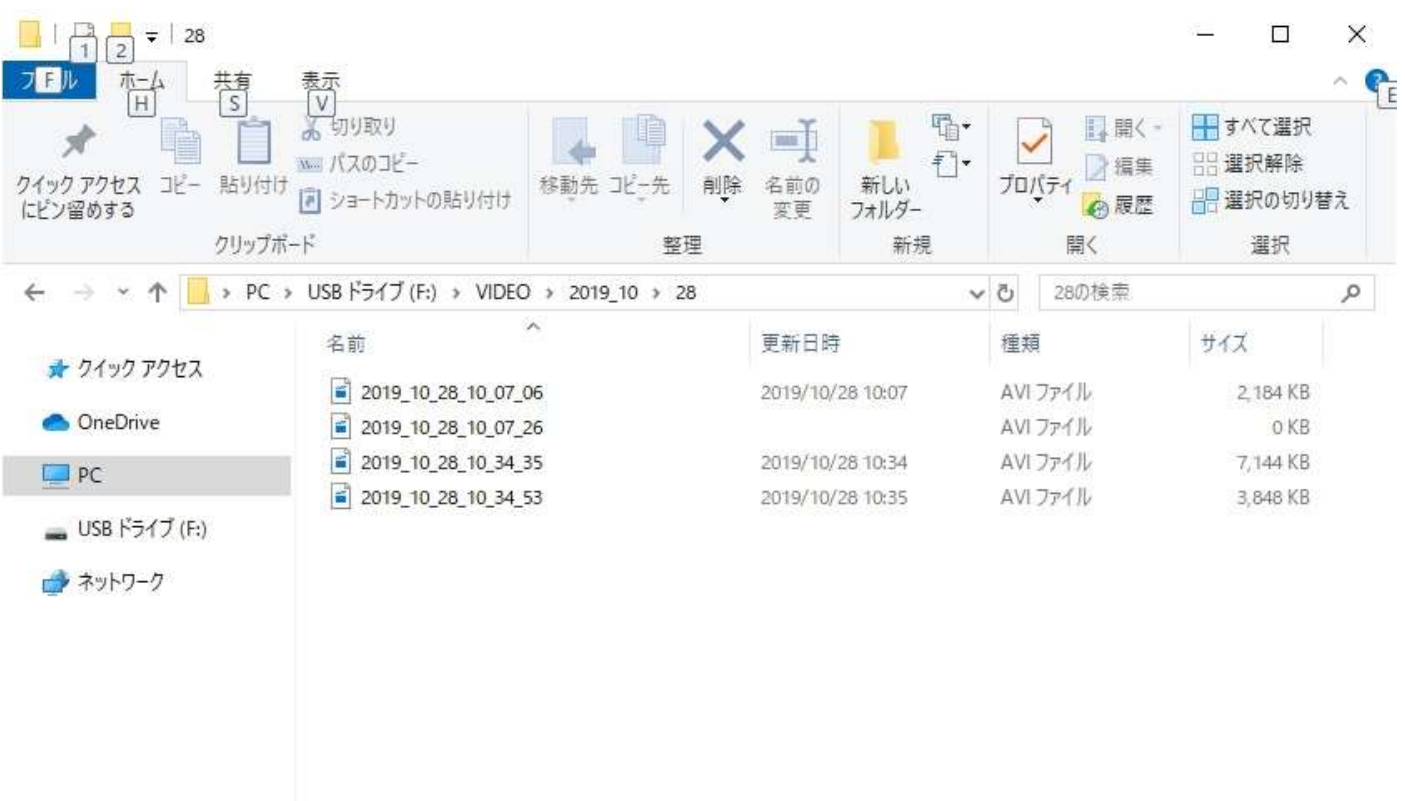

4個の項目

#### 【手順 15】

"USB ドライブ"もしくは"リムーバブルディス"の上にマウスのカーソルをもってゆき右リック(1 回クリック)し

# てください。

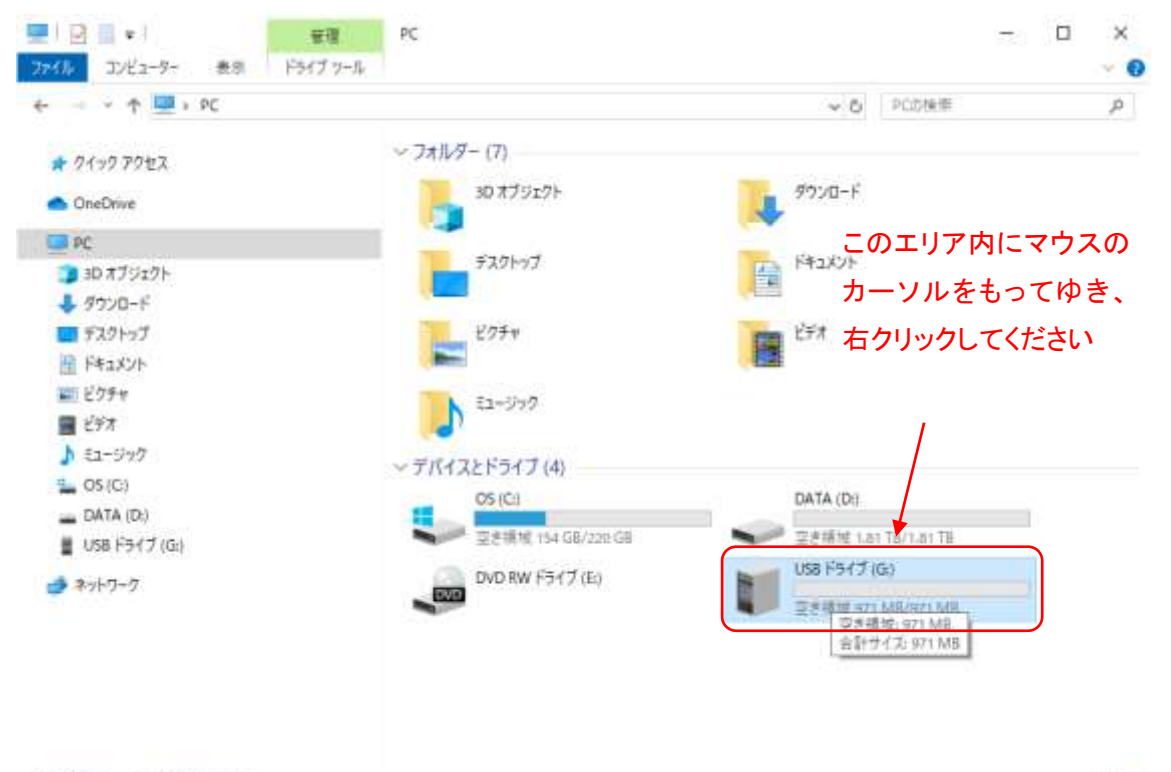

EE

## 【手順 16】

メニューが表示されたら"取り出し"を左クリックしてください(1 回クリックです)。

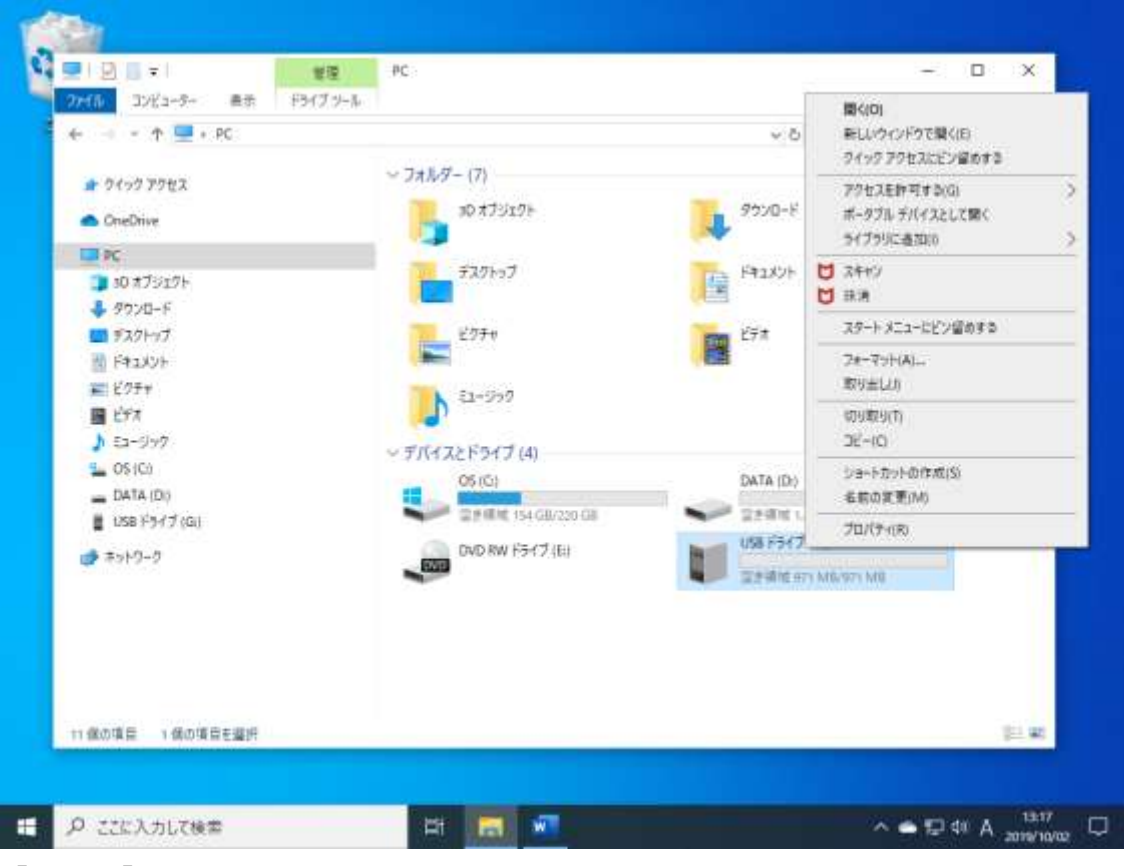

## 【手順 17】

続いて以下のウィンドウが現れます。カメラ側のケーブルを抜いてください。

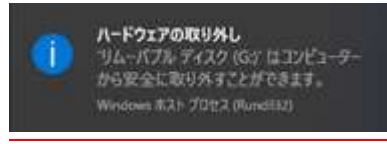

#### 画面全体は以下のようになっています。

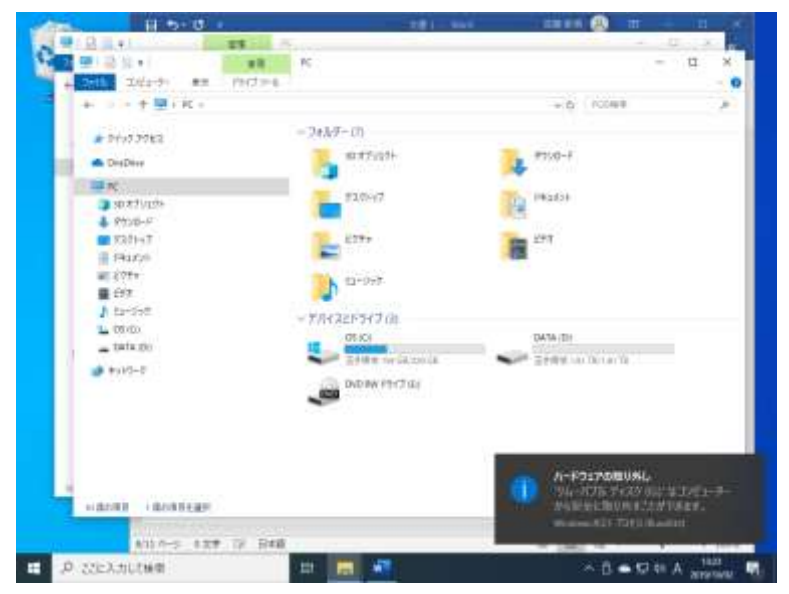

パソコン上のウィンドウは閉じていただいて結構です。パソコン側のケーブルも抜いてください。